Инструкция по работ с почтой в системе «Сетевой город»

## Уважаемые родители!

## Чтобы войти в свой почтовый ящик в СГО, вам нужно нажать ярлык или иконку в правом верхнем углу экрана системы.

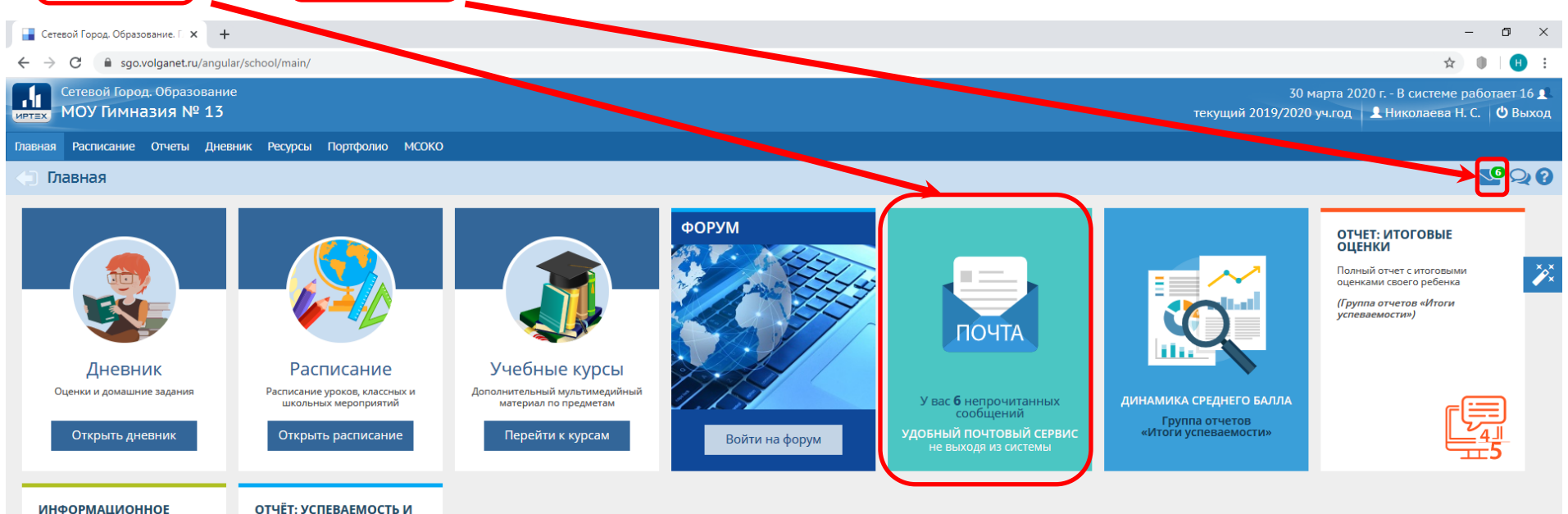

#### ОТЧЁТ: УСПЕВАЕМОСТЬ И ПОСЕЩАЕМОСТЬ УЧЕНИКА

Сводка оценок и пропусков за Полный отчет о текущей последнюю неделю своего ребёнка успеваемости и посещаемости своего ребёнка

(Группа отчетов «Текущая успеваемость и посещаемость»)

письмо для родителей

(Группа отчетов «Текущая успеваемость и посешаемость»)

Сетевой Город. Образование 4.55.51186.1071 23.03.2020 Exec time: 0,125c / 30.03.2020 13:29:46 БД - рабочая © 2007-2020 ИРТех, г. Самара. Все права защищены

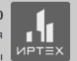

# Для создания нового сообщения необходимо нажать на кнопку «Добавить»

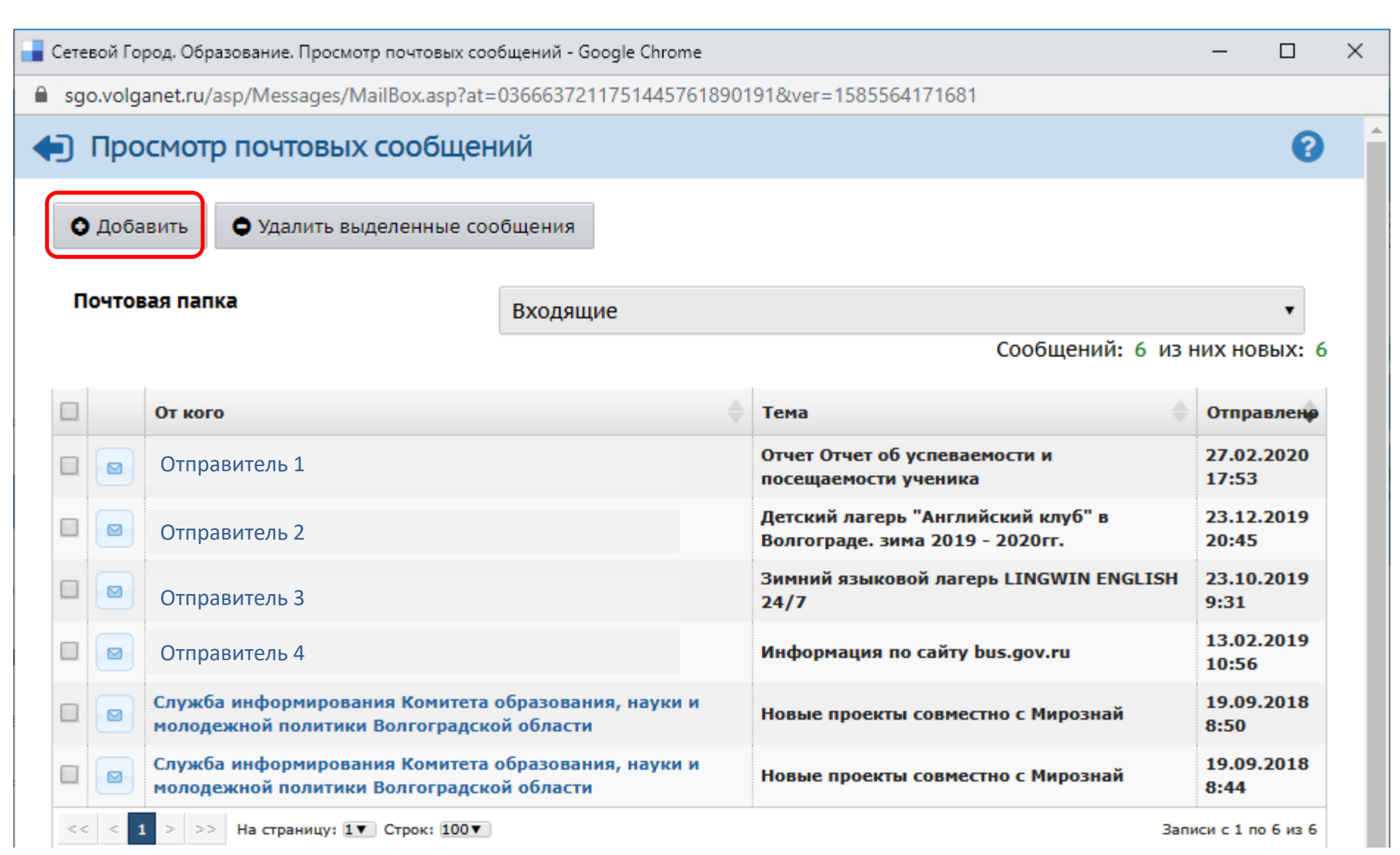

### Необходимо задать адресатов (получателей письма). Получатели письма выбираются с помощью адресной книги, которая вызывается нажатием на иконку.

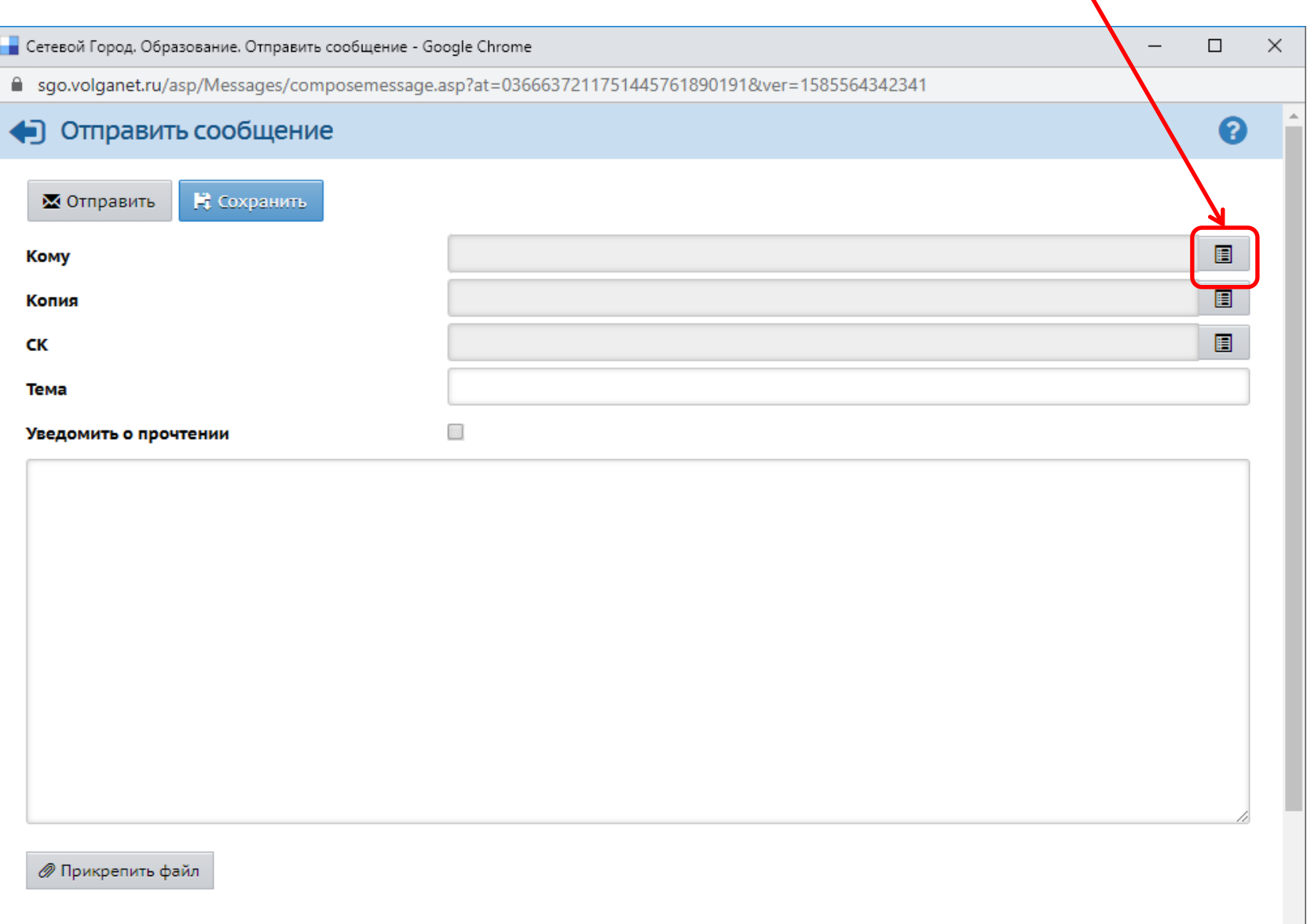

#### Для выбора учителя (получателя письма) необходимо выбрать группу «Учителя».

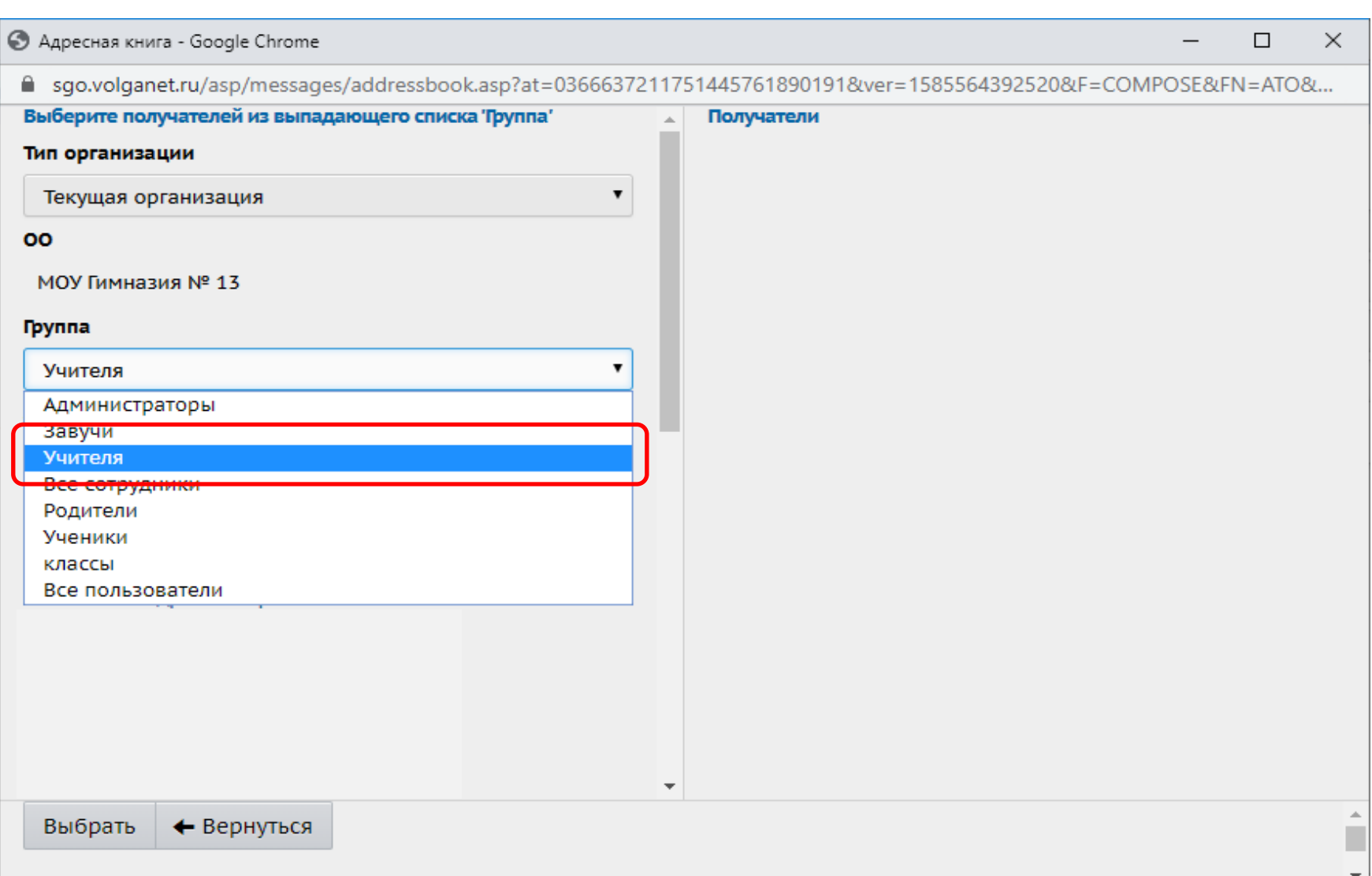

После того, как учитель выбран (нажали на его фамилию (1), и она отобразилась в разделе Получатели (2)), нажмите на кнопку «Выбрать» (3).

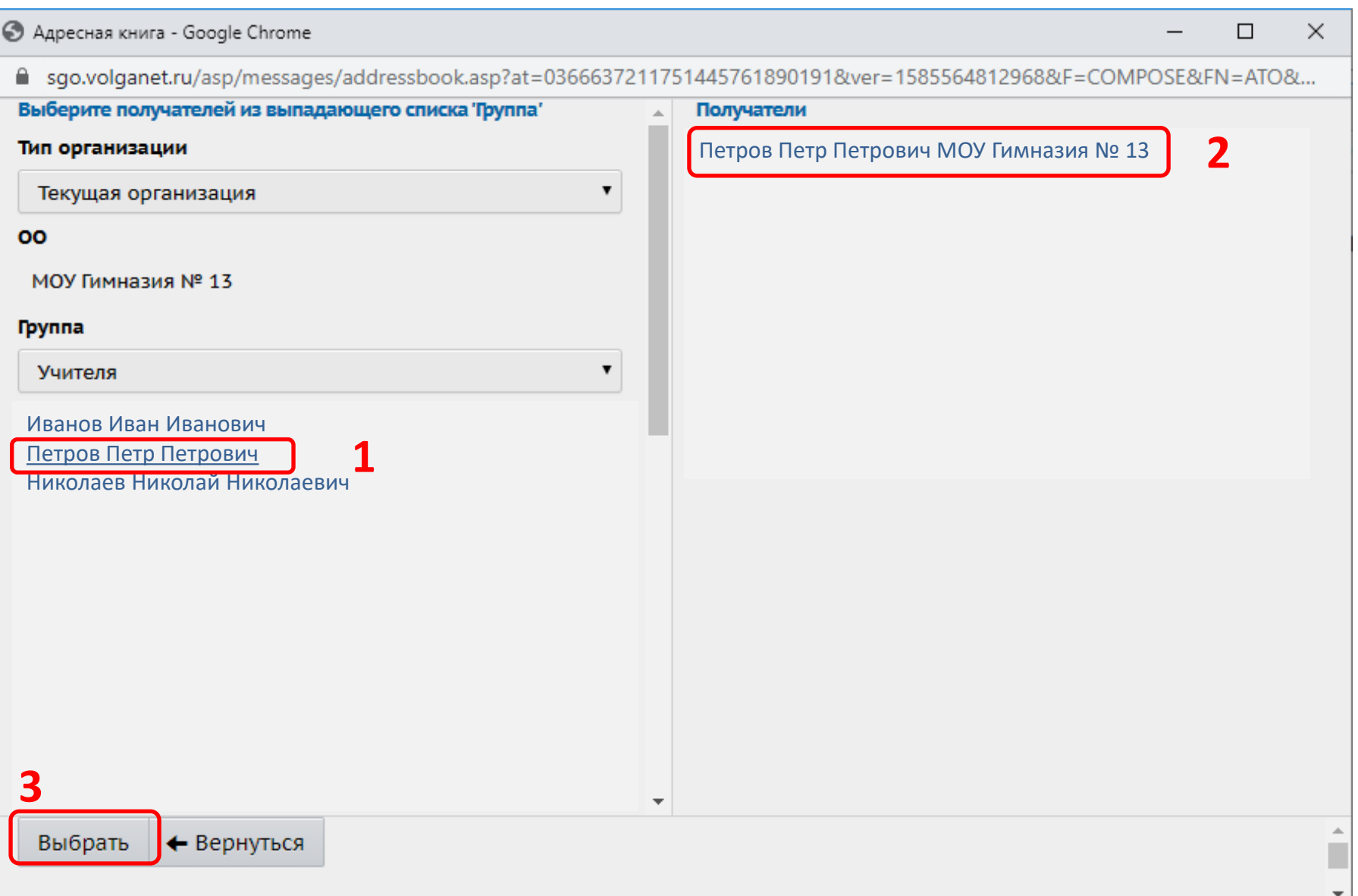

Для того, чтобы узнать, прочел ли получатель письмо, при создании письма поставьте галочку «Уведомить о прочтении" (1).

После создания сообщения (2), темы (3), прикрепления файла (4) (в случае необходимости), выбора адресата вы можете отправить письмо, нажав кнопку Отправить (5).

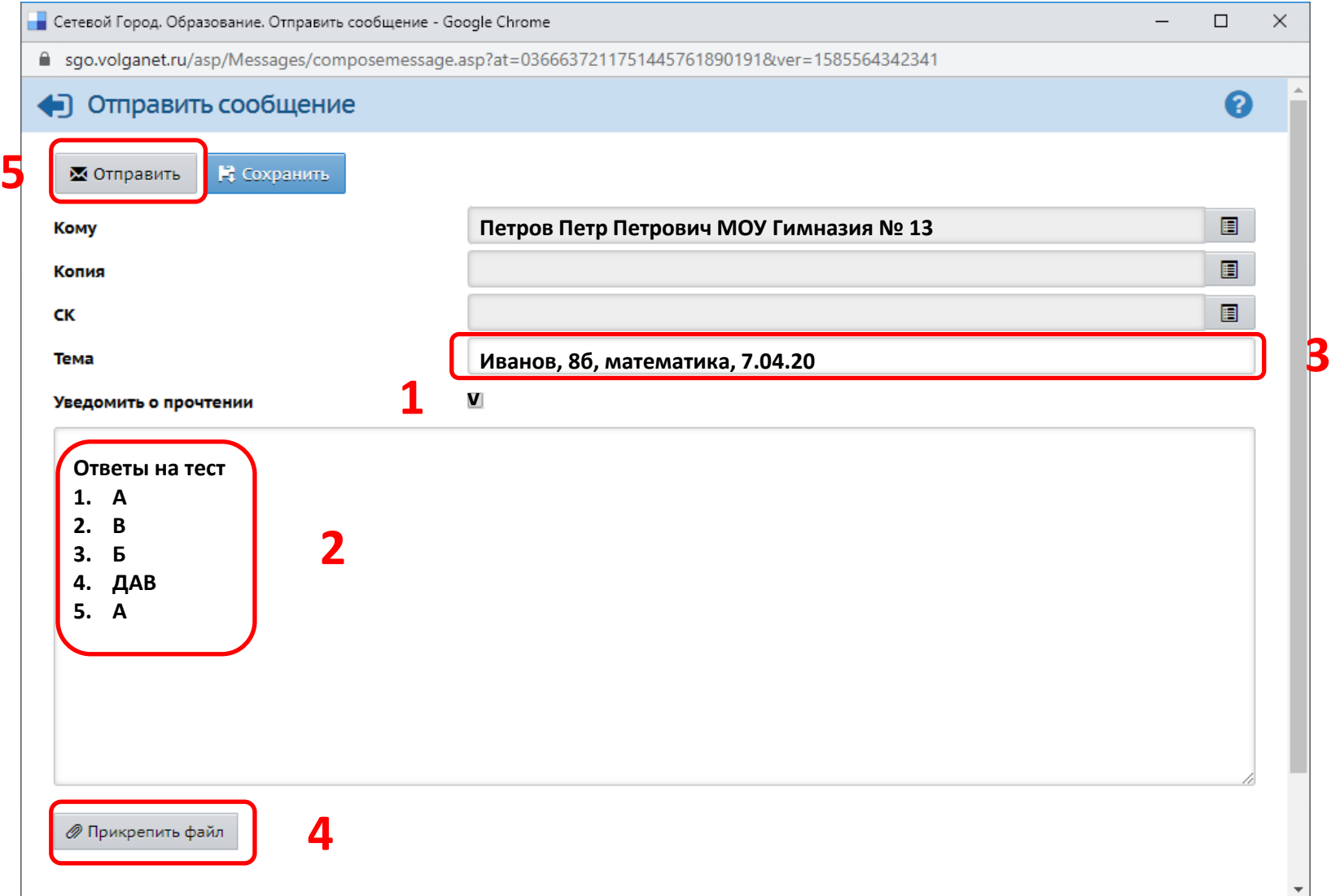

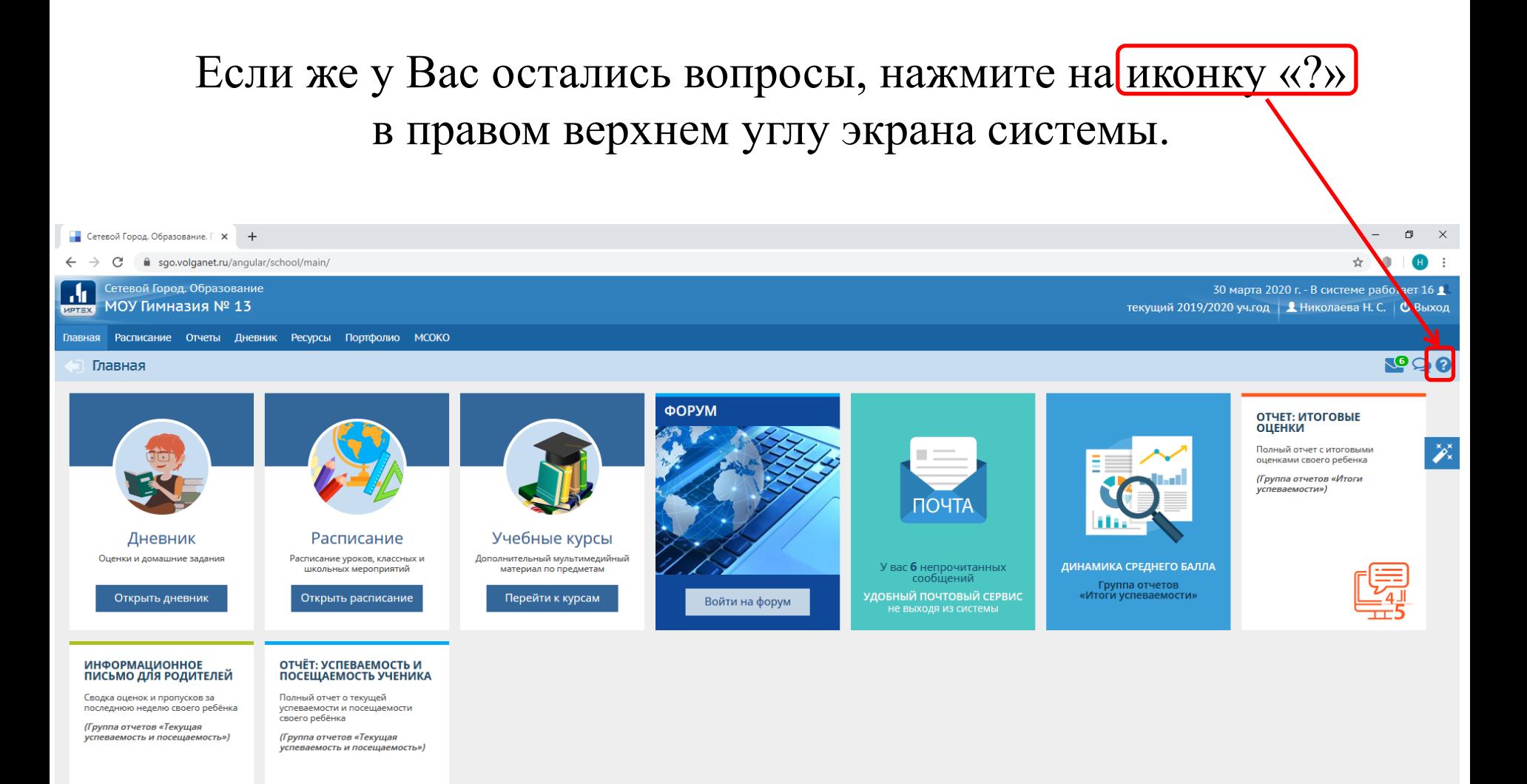

Сетевой Город. Образование 4.55.51186.1071 23.03.2020 Exec time: 0,125c / 30.03.2020 13:29:46 БД - рабочая 1 © 2007-2020 ИРТех, г. Самара. Все права защищены ИРТЕХ

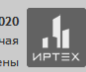